# **Navigating the Kansas State Government GIS: Transportation Planning – State System Map**

<https://ksdot.maps.arcgis.com/home/index.html>

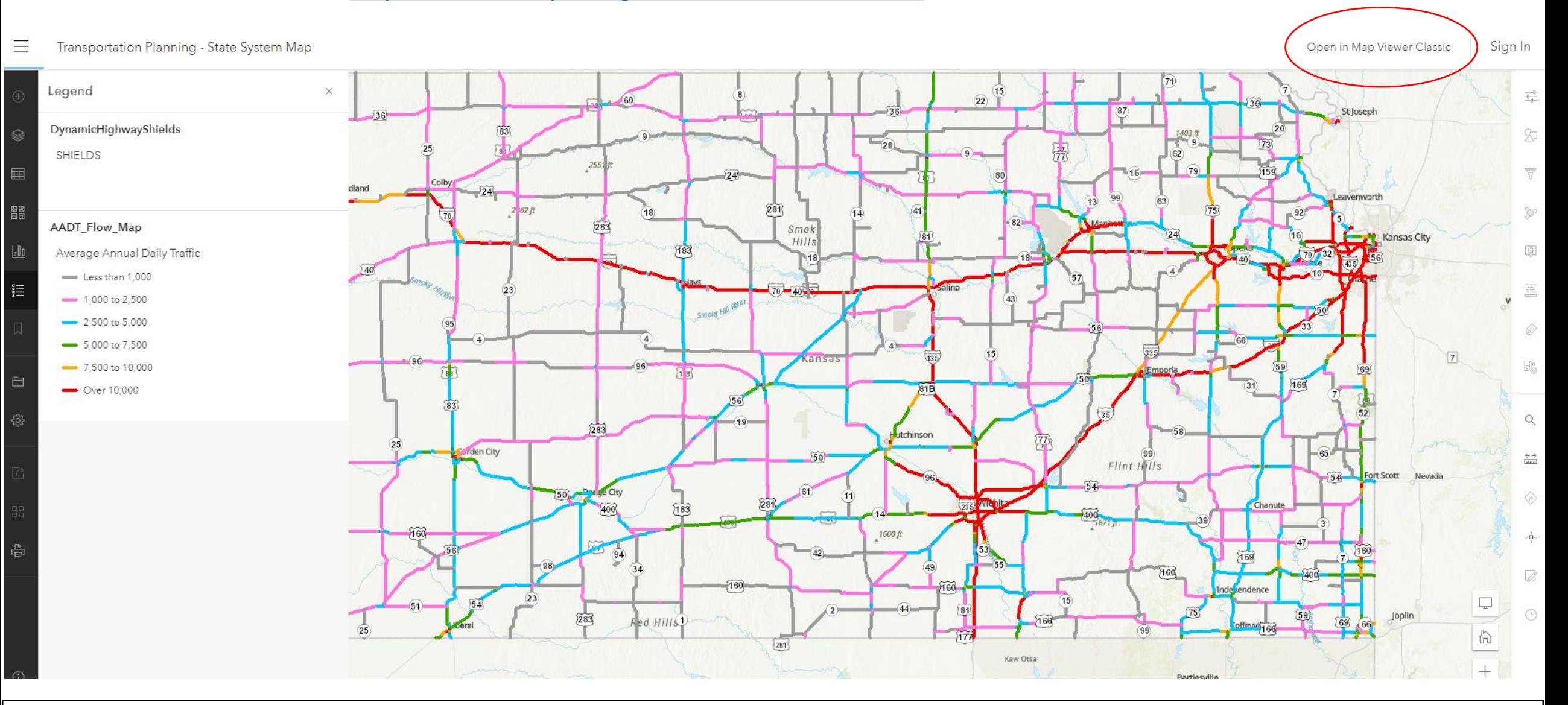

**Make sure you are in "Map Viewer Classic" for more control and to add layers.** 

# To add **additional layers**, click "Modify Map"

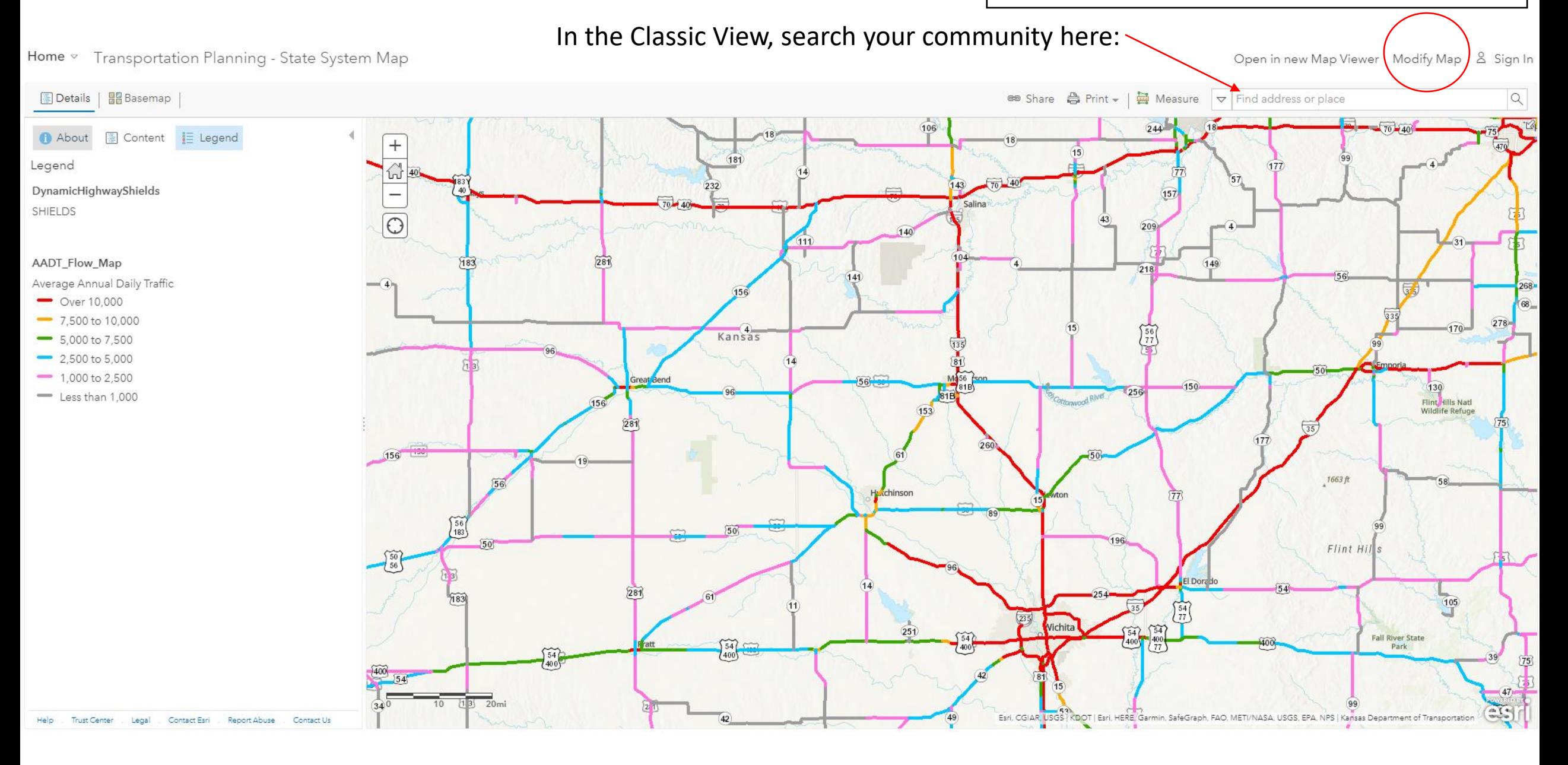

# Examples of Layers to **Search**

Average Annual Daily Traffic (AADT)-Default

Accidents

Dynamic Highways Shields

ACS Poverty

Priority and Designated Bicycle Routes

US Supermarket Access

Bridges

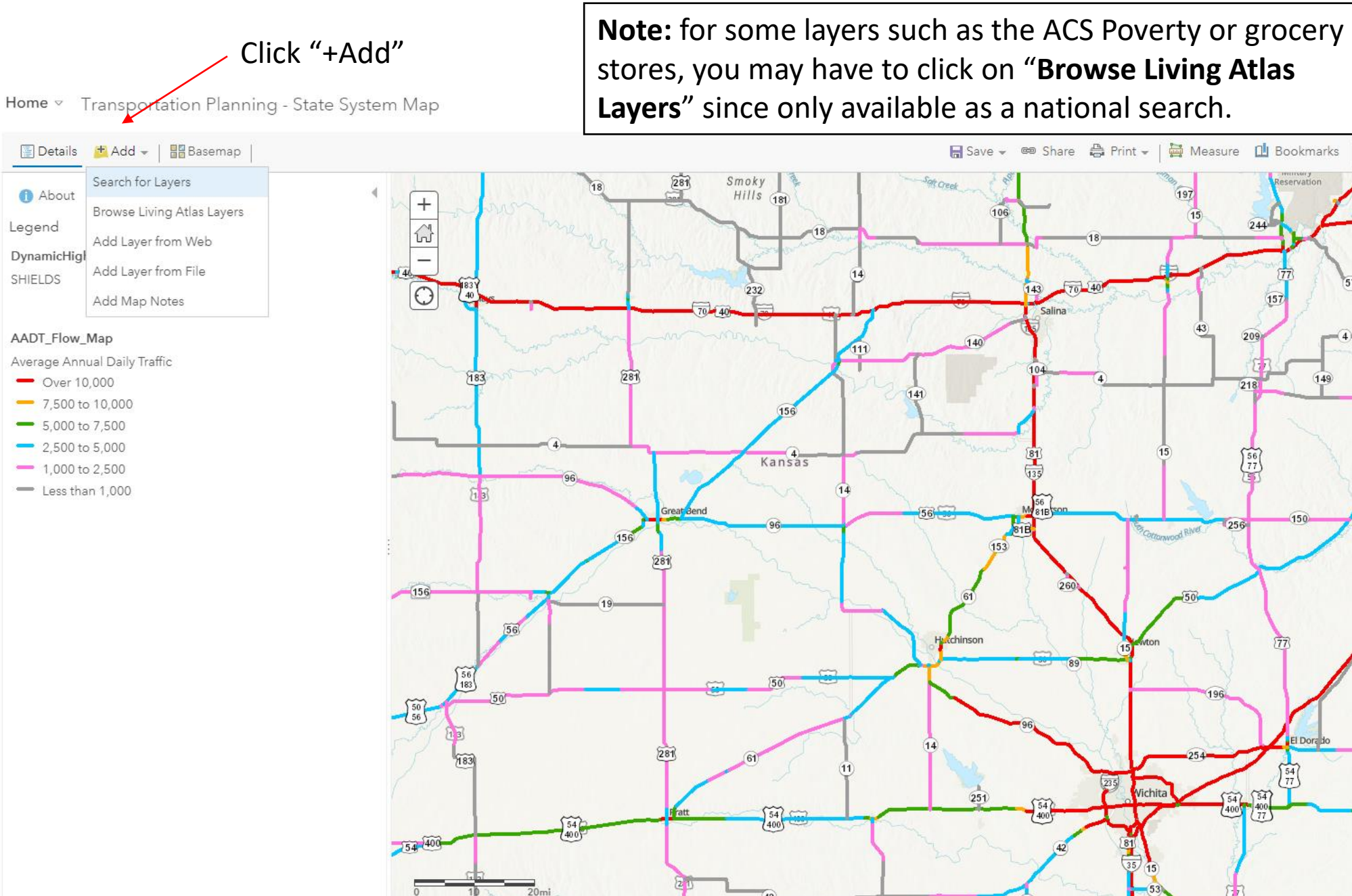

Open in new Map Viewer New Map & Sign In

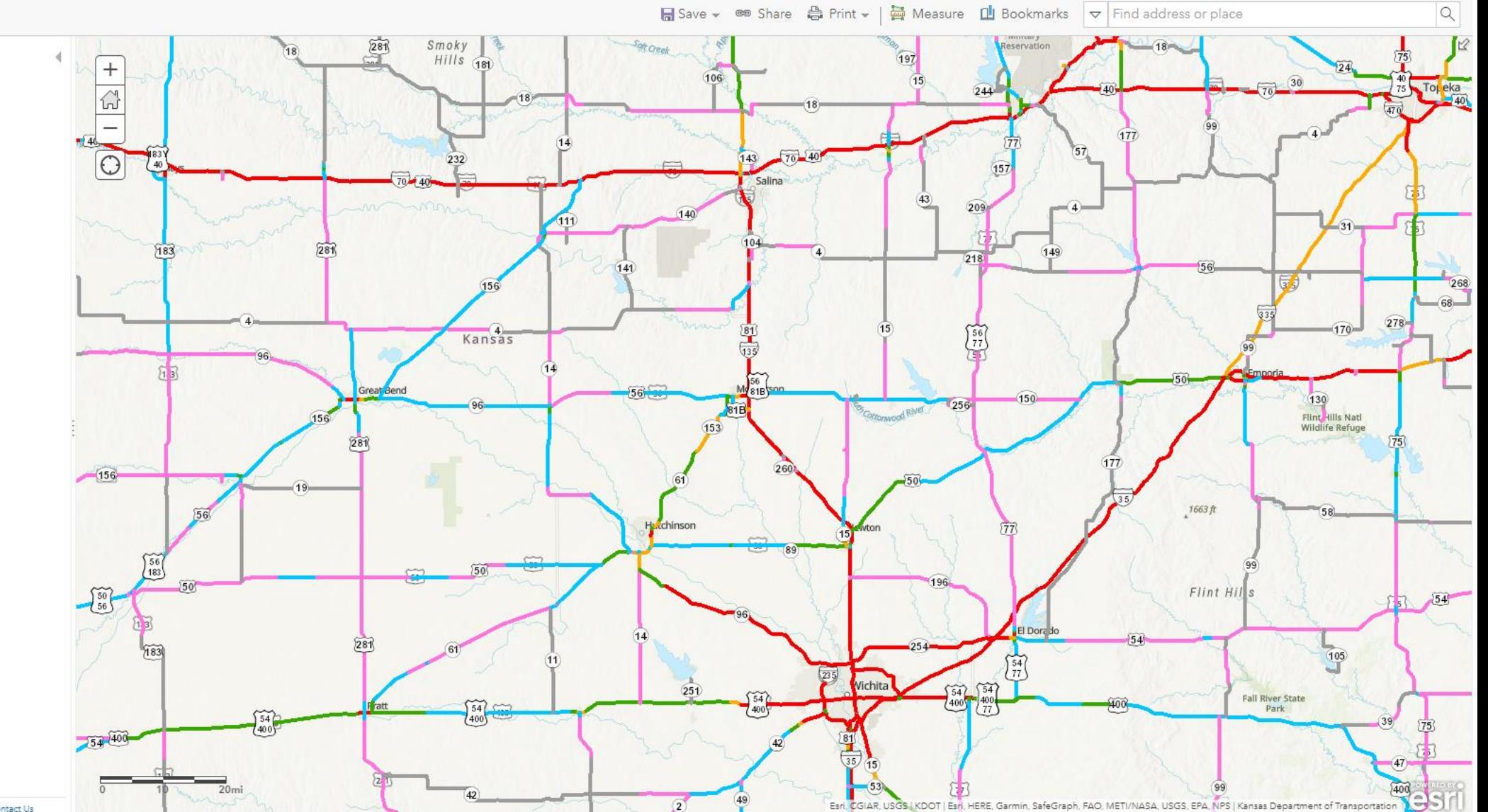

#### Click on "Add to Map" once you find the layer you want to add. The "Accidents" layer is being used as an example.

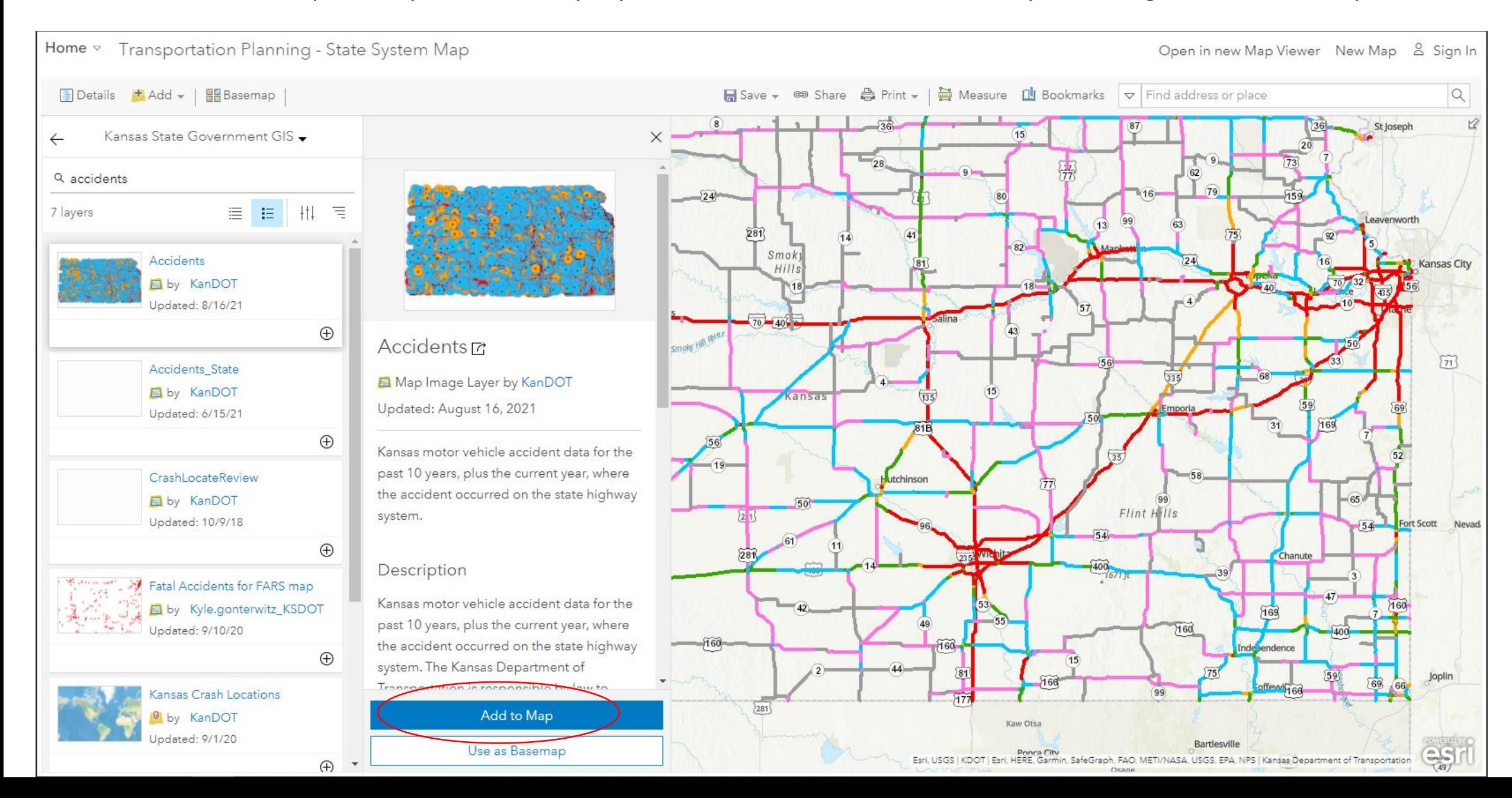

## Once layer of choice is added, click on the back arrow.

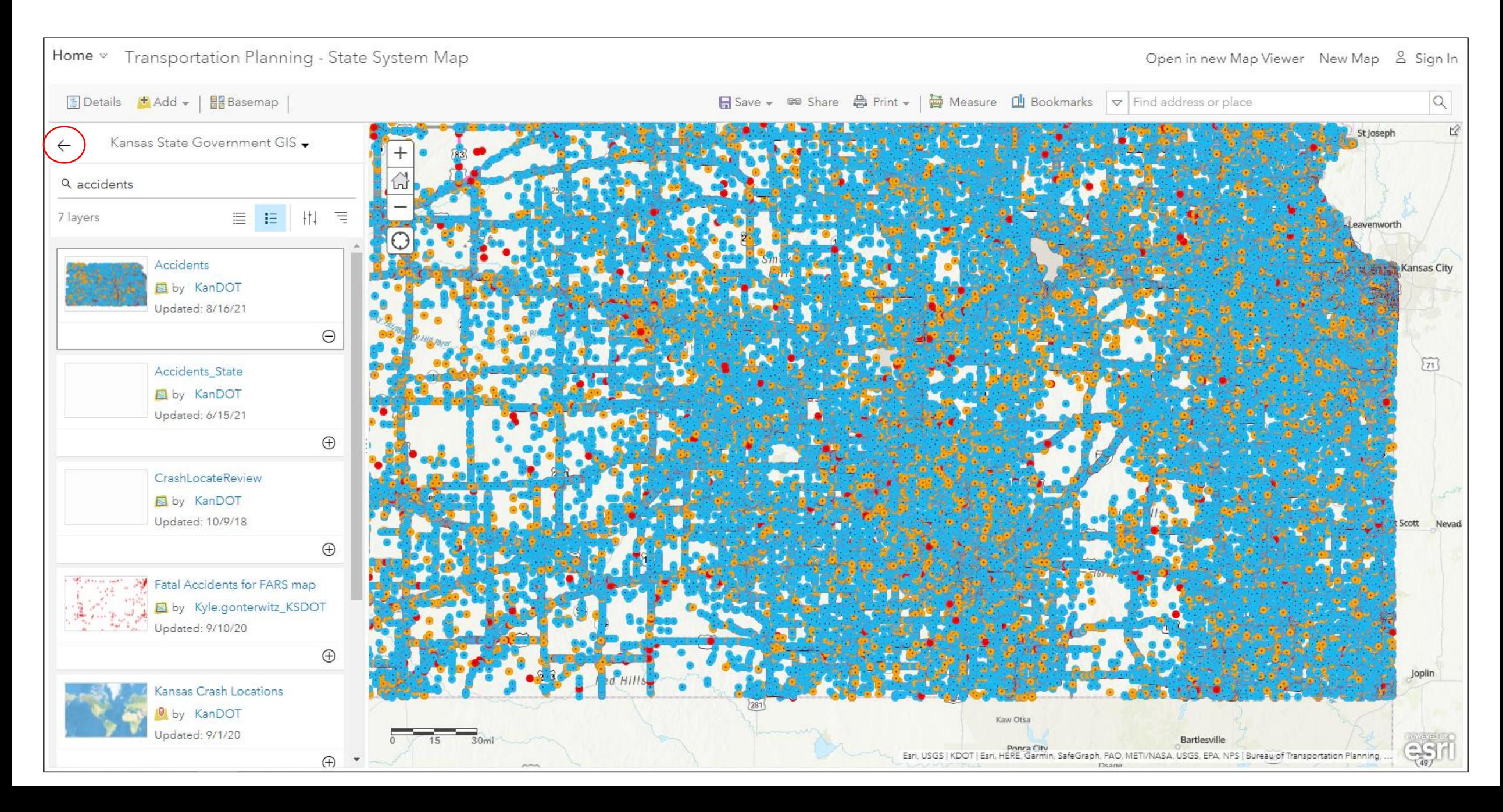

# To filter the "Accidents" layer and/or uncheck layers, click on Content

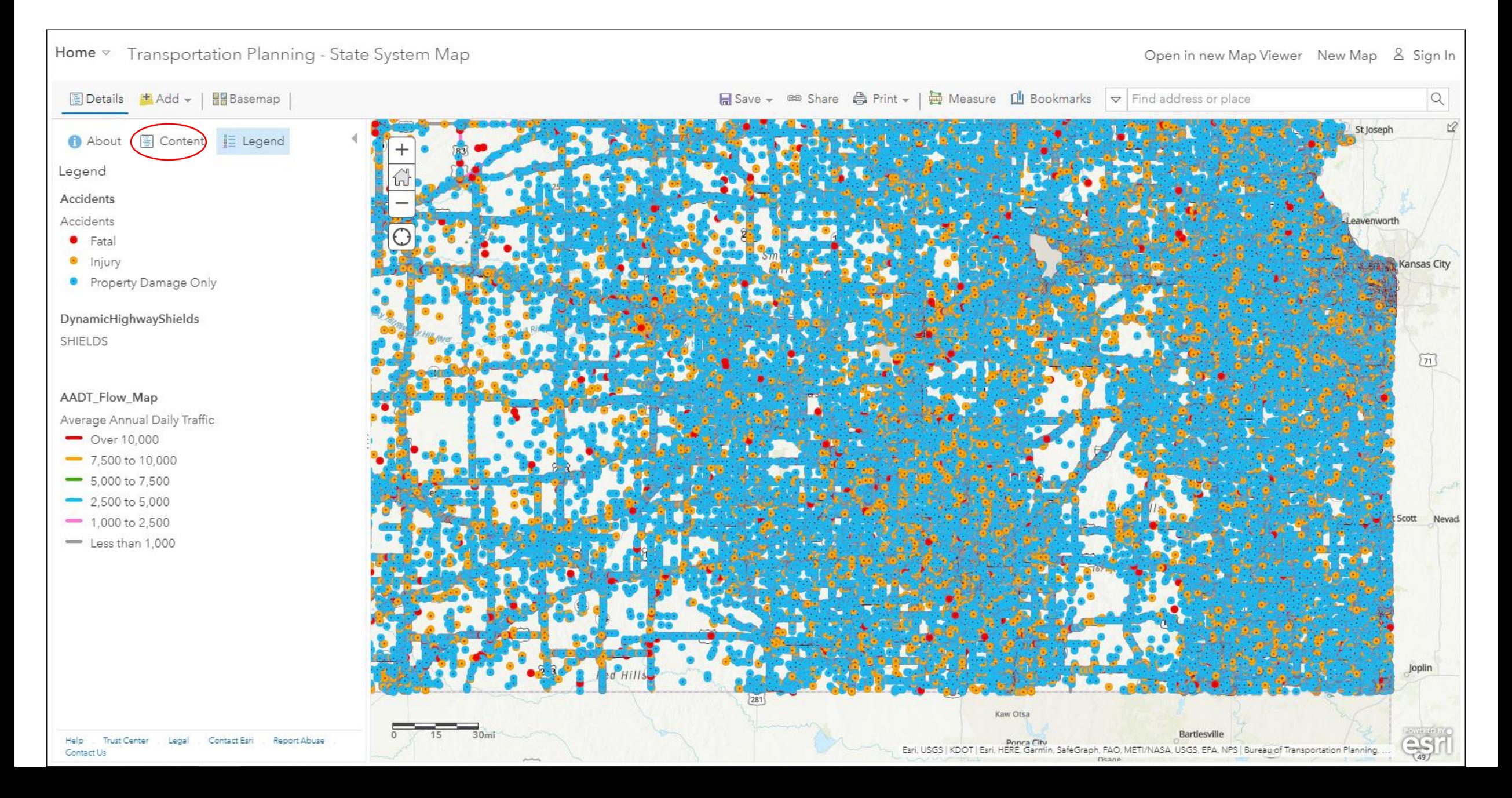

# Click the little arrow next to "Accidents" to expand

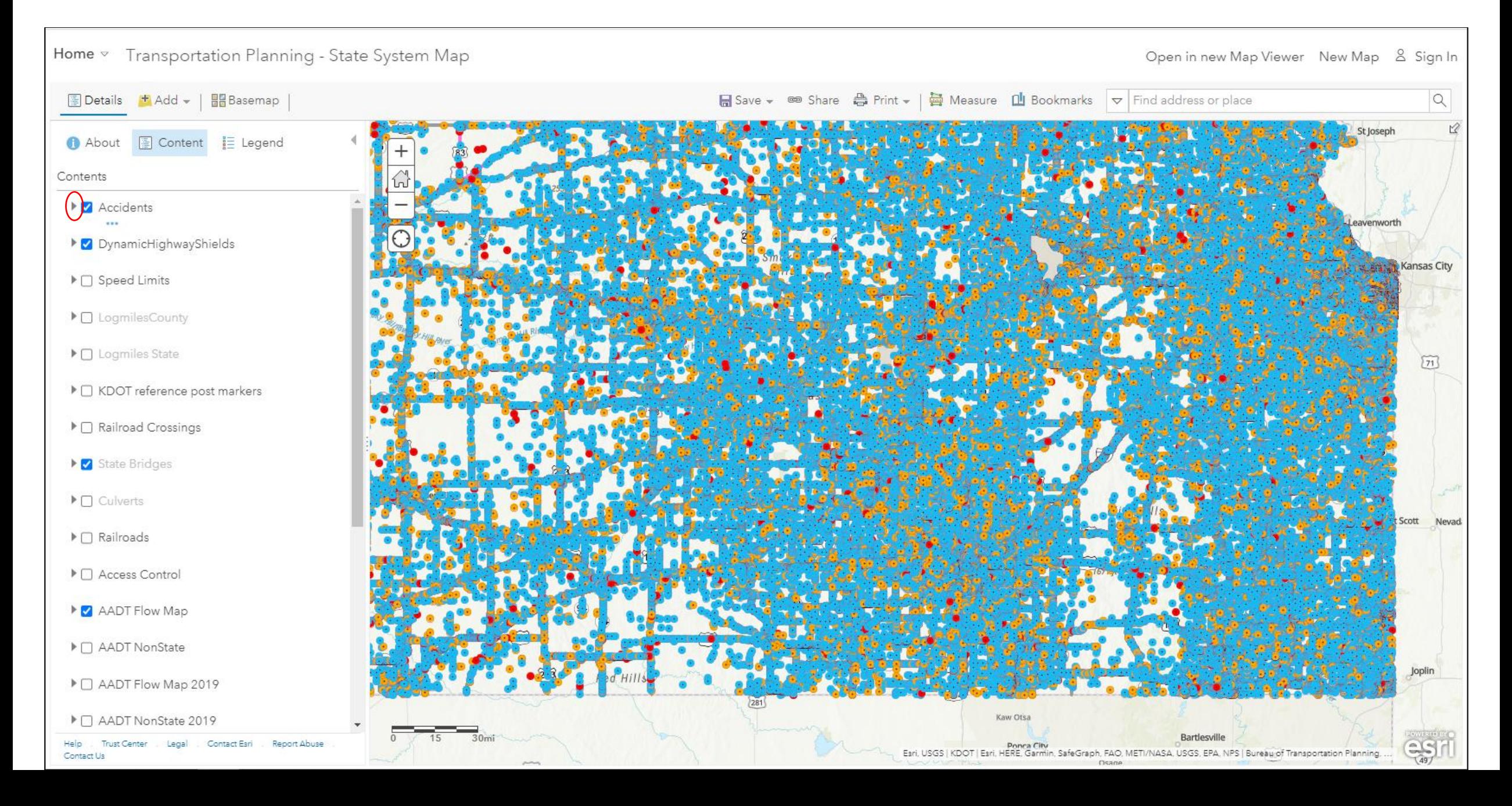

# Hover over the 2<sup>nd</sup> level "Accidents" until you see the yellow highlighted filter icon. Note: you can also uncheck items you don't want to show up on your map, e.g. State Bridges when zoomed in can make the map messy so you may want to uncheck.

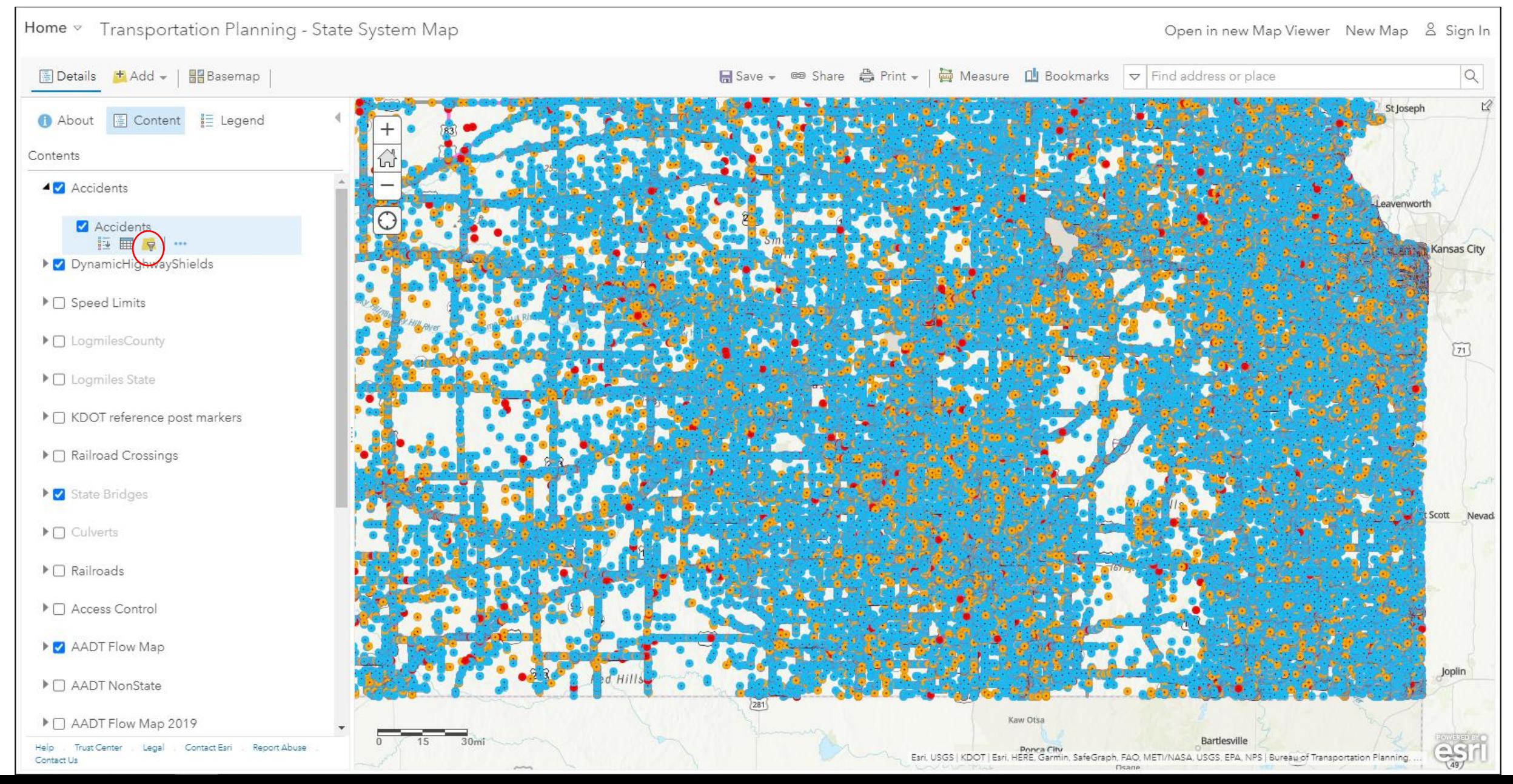

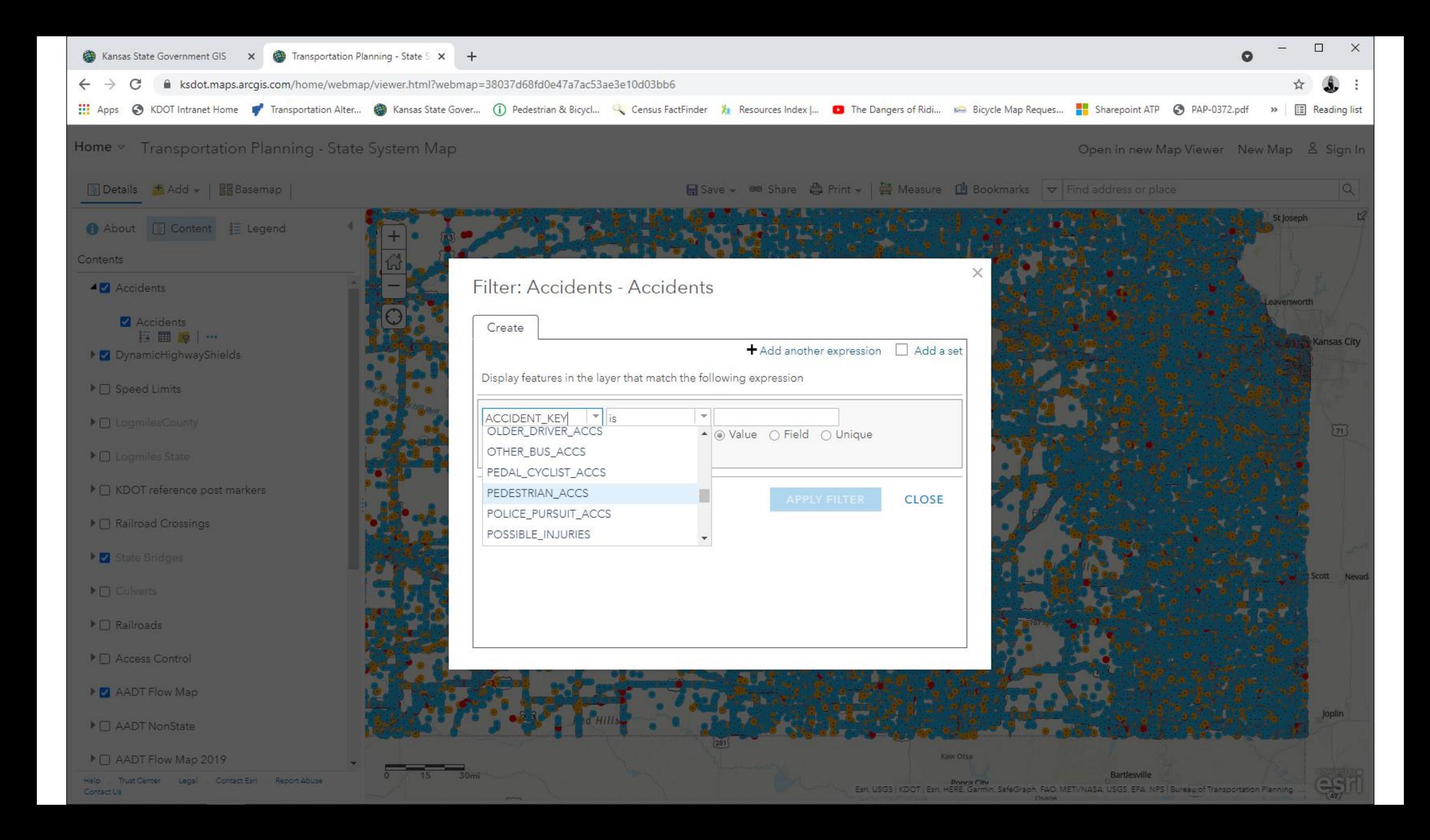

### Select Pedestrian or Pedal\_Cyclist and **add "1"** for value. Click on Apply Filter.

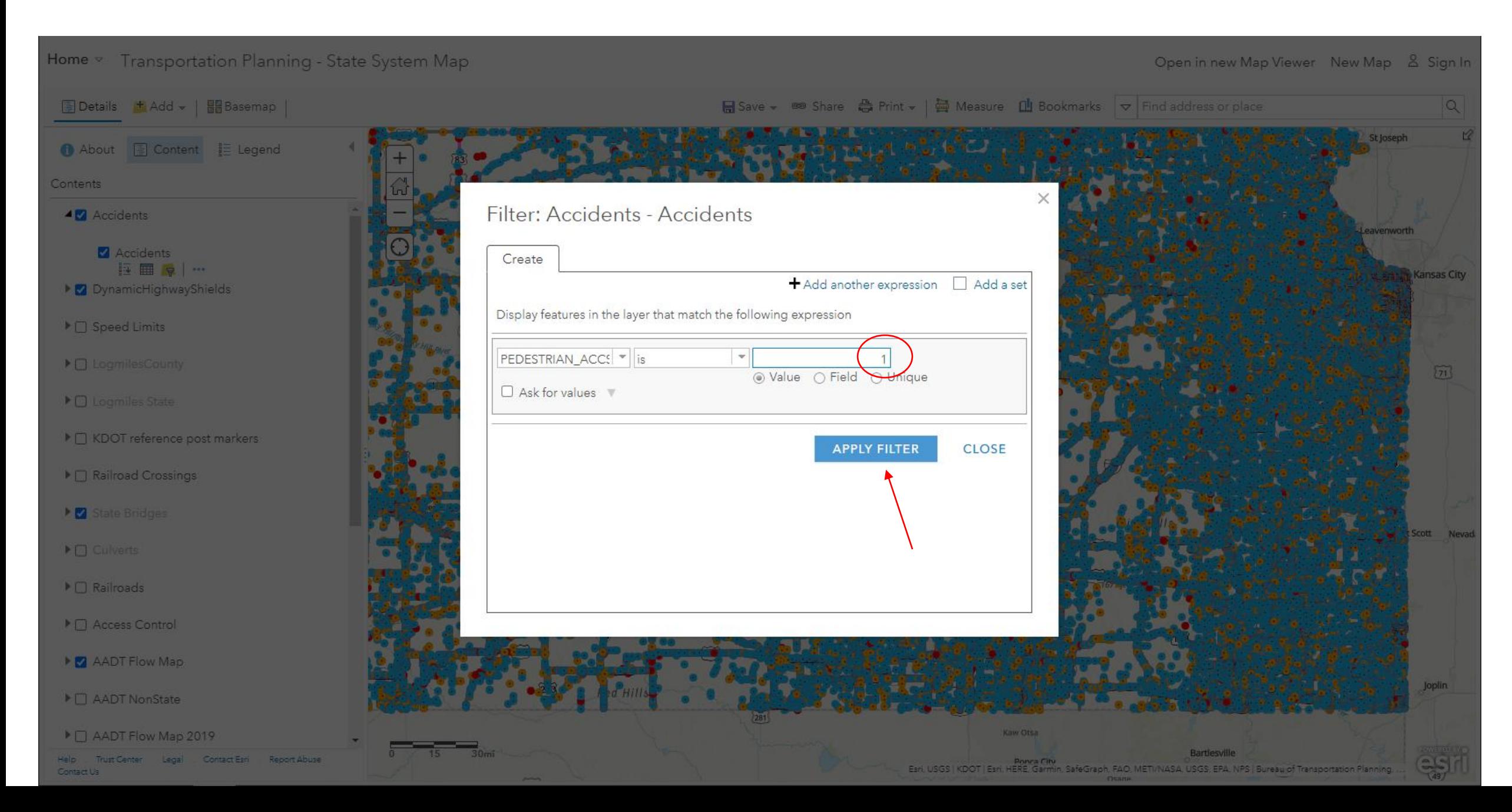

# Click on legend once you have the layers you want. Search your community or zoom in for preferred view.

#### Home <sup>v</sup> Transportation Planning - State System Map

Open in new Map Viewer New Map & Sign In

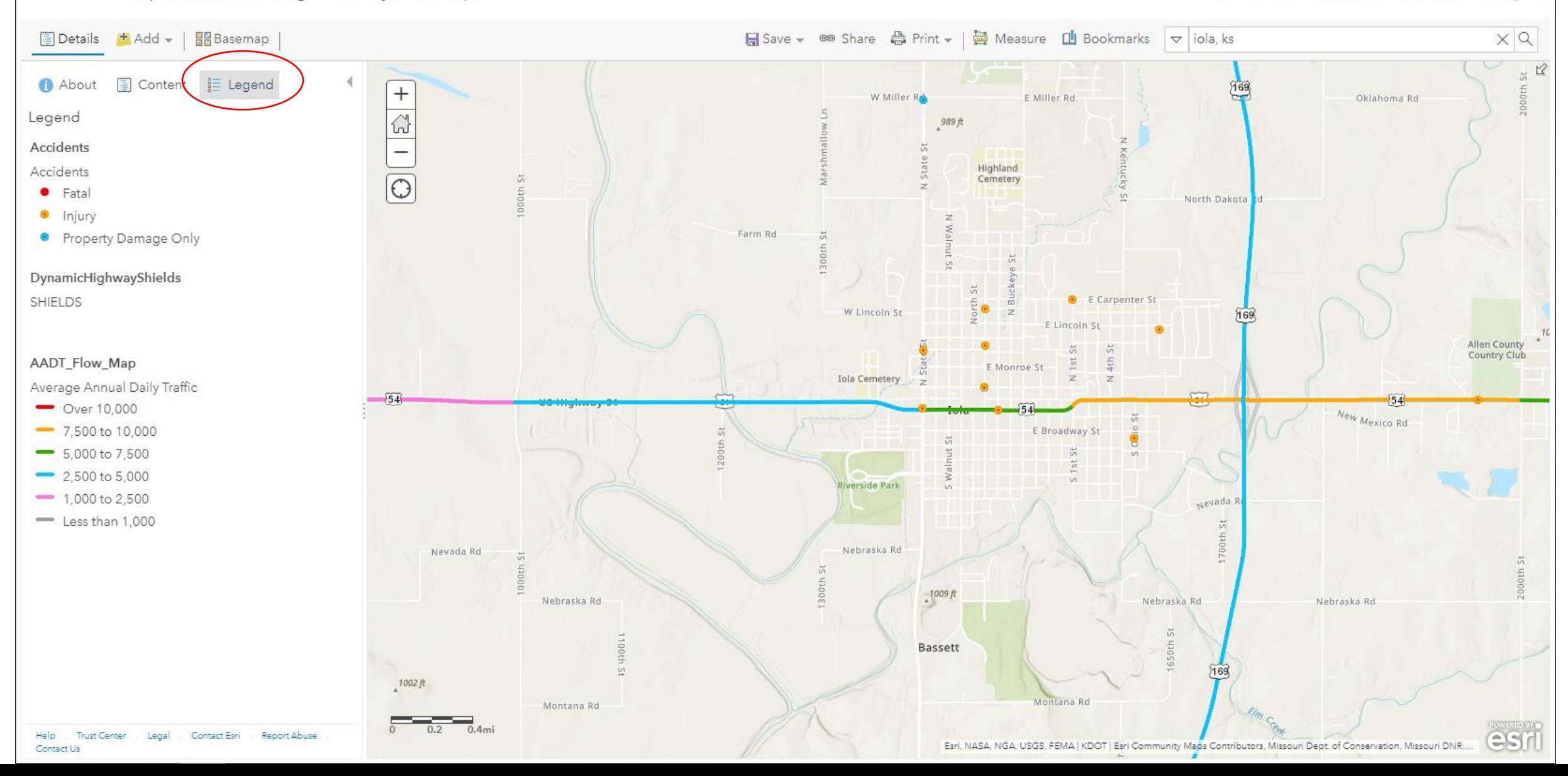

## Example of a map of Iola, KS with Pedestrian "Accidents" and Designated and Priority Bicycle Routes Layers Added

#### Home v Transportation Planning - State System Map

Open in new Map Viewer New Map & Sign In

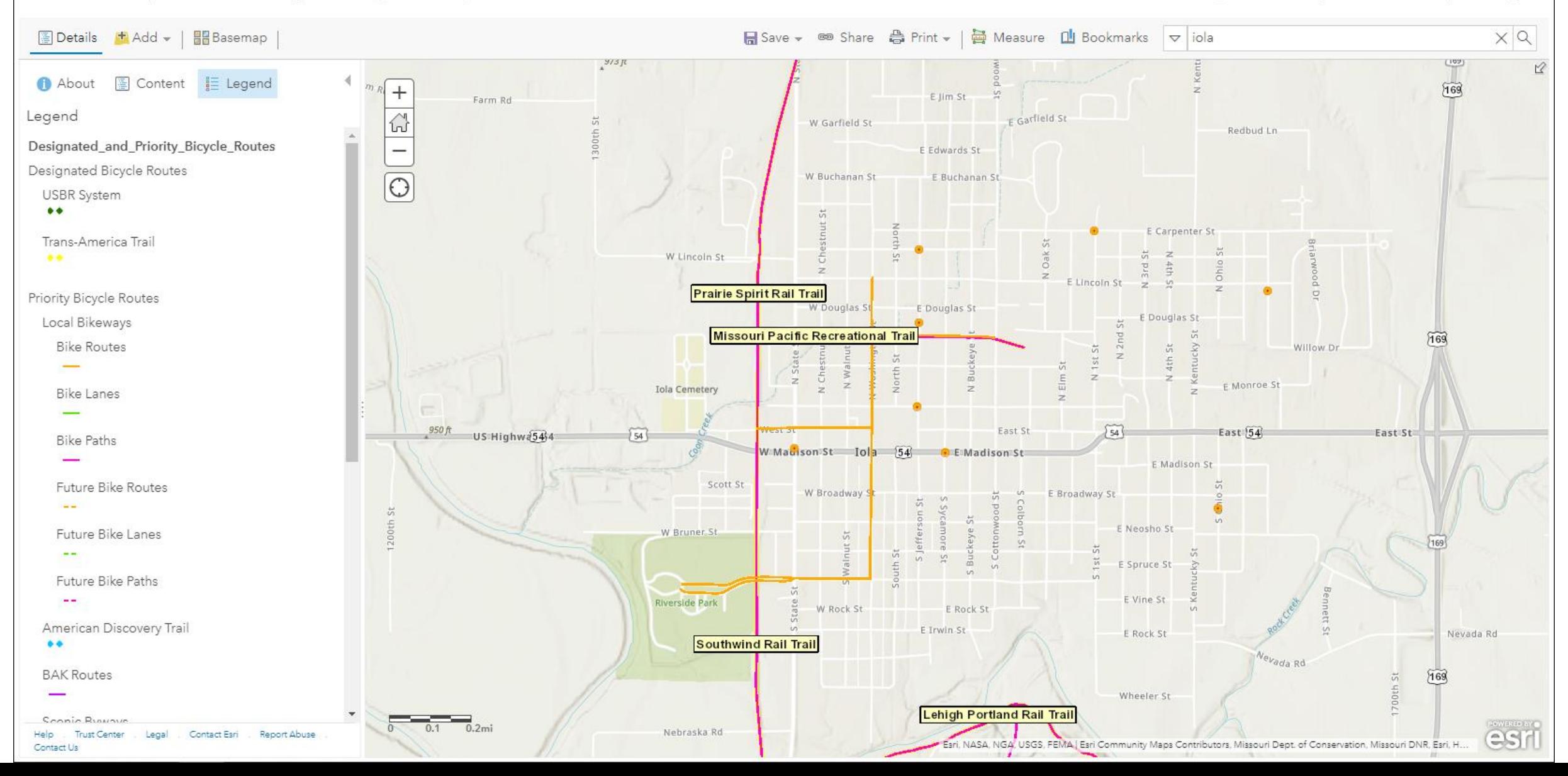